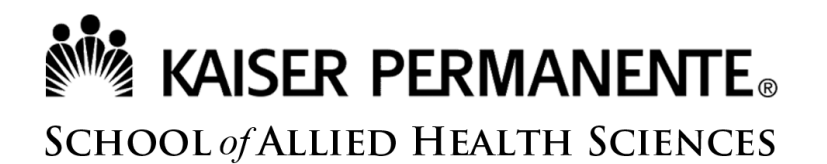

#### **Accessing KPScholar**

To access your course in KPScholar, you must first log into KPSAHS.edu. Please follow the below steps to access KPScholar.

Type KPSAHS.edu into your search browser (preferably Google Chrome).

After landing KPSAHS.edu please click the Log in section of the top right menu.

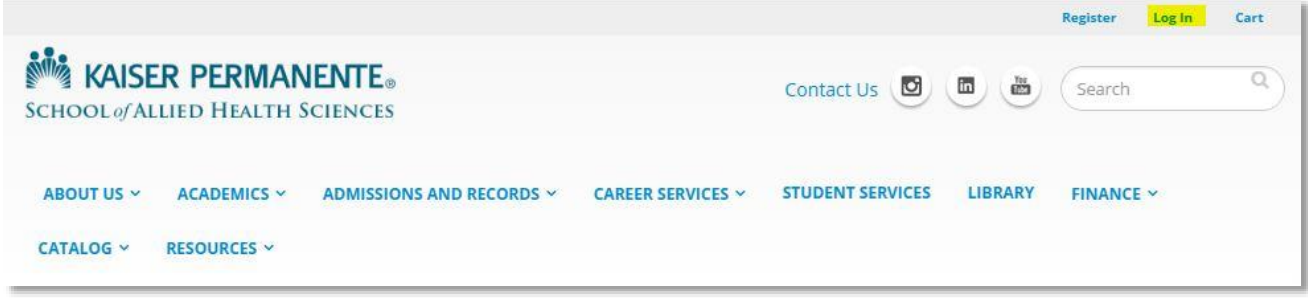

# **NEW KAISER PERMANENTE** SCHOOL of ALLIED HEALTH SCIENCES

Click into the User Login fields and enter your Username and Password.

Usernames are normally your KPScholar email address.

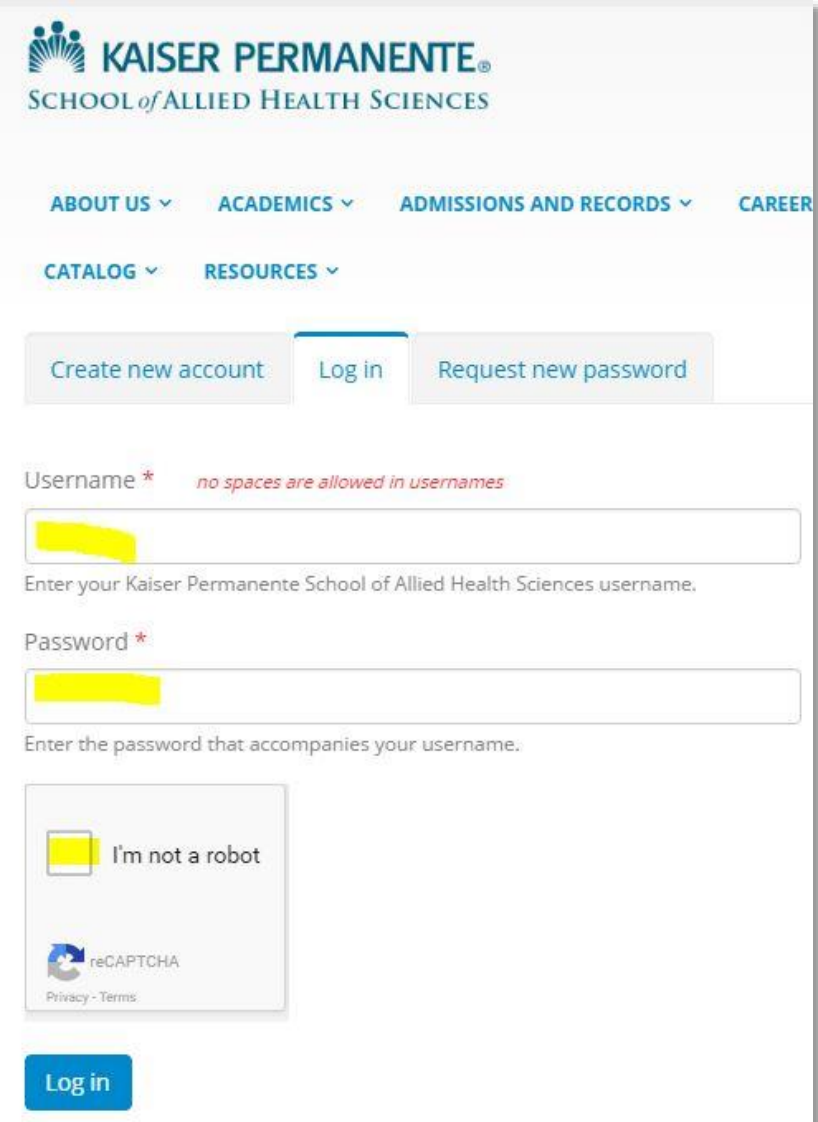

## **NOW KAISER PERMANENTE.** SCHOOL of ALLIED HEALTH SCIENCES

Complete the CAPTCHA box by clicking the box and following the directions. Once that is complete, click verify.

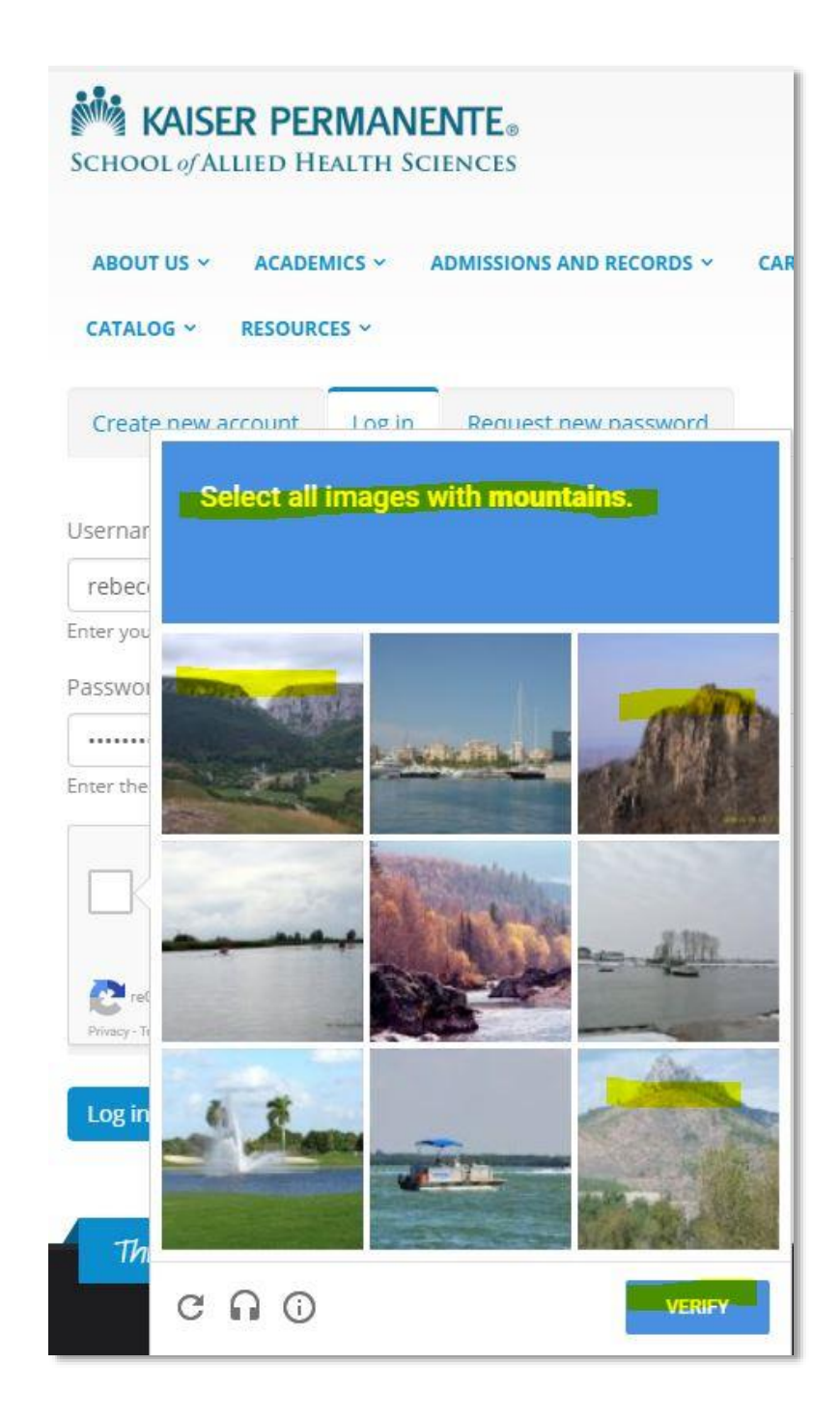

#### **Note ALISER PERMANENTE** SCHOOL of ALLIED HEALTH SCIENCES

A green checkmark will appear next to the "I'm not a robot" section indicating that you can now click log in.

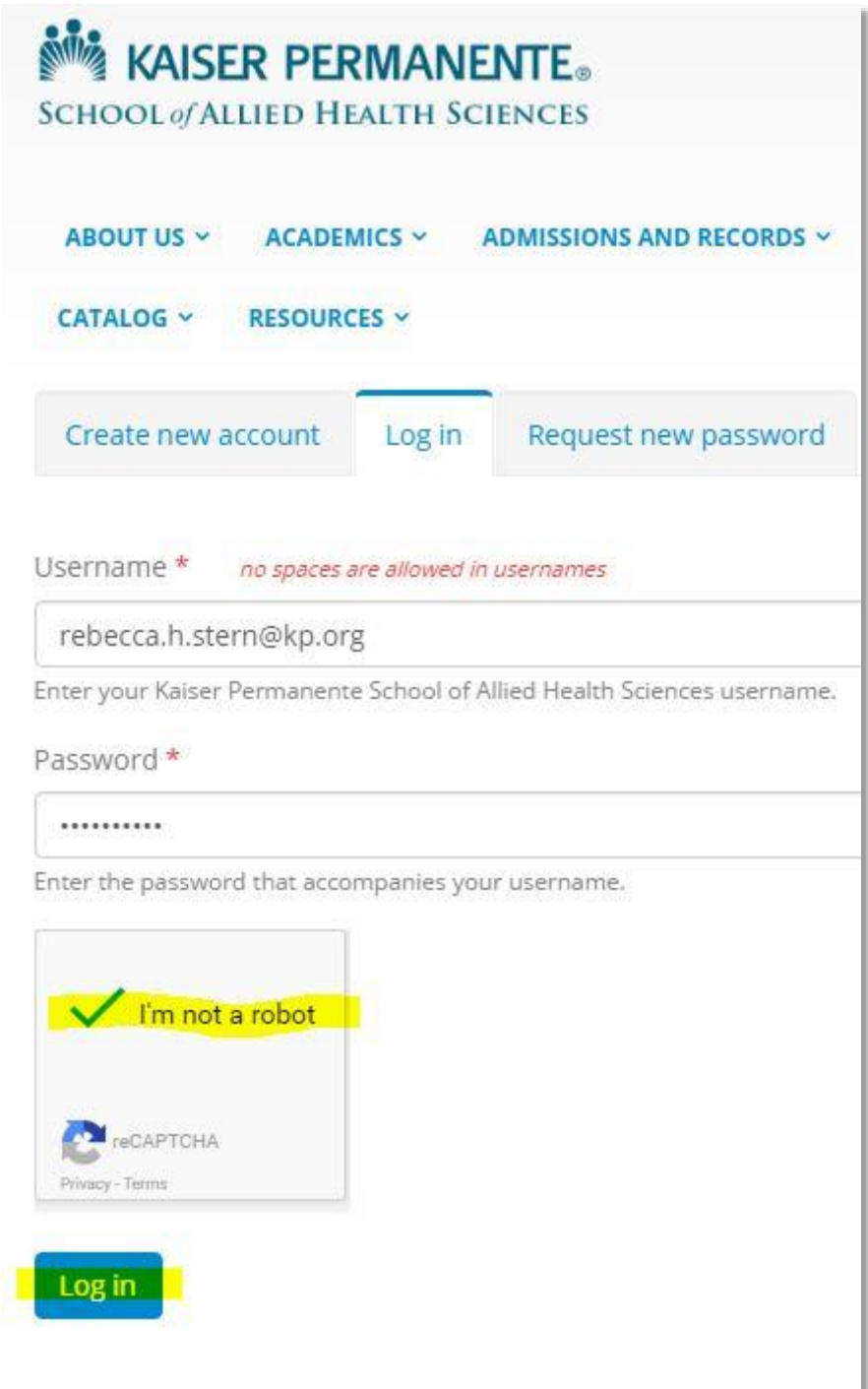

# **Note ALISER PERMANENTE** SCHOOL of ALLIED HEALTH SCIENCES

When you log in, you are directed to your profile page. There, you can click either on your course name or on the Go to KPScholar button to enter KPScholar.

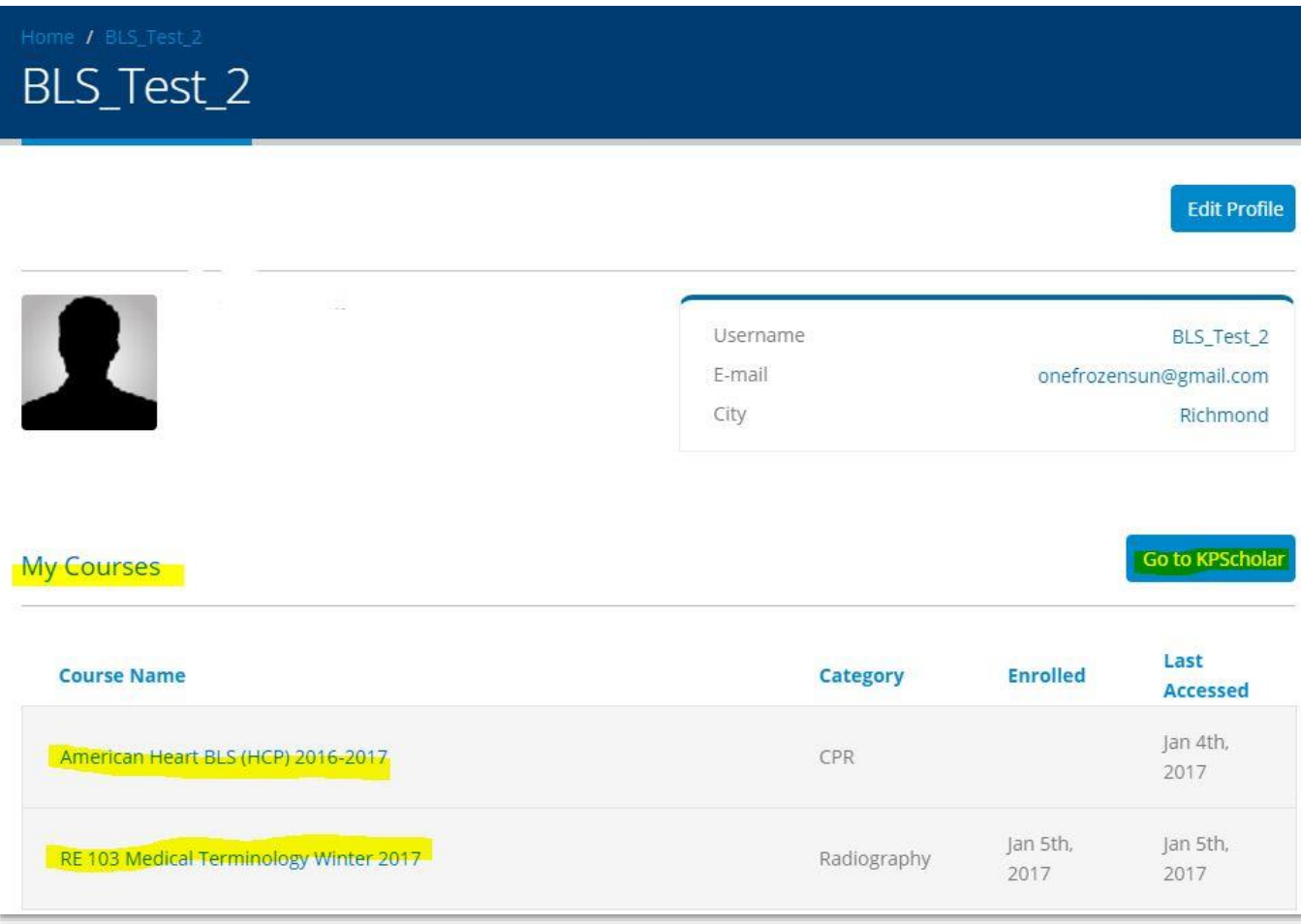

# **No. KAISER PERMANENTE** SCHOOL of ALLIED HEALTH SCIENCES

You can also click the Edit Profile button to edit your profile.

This is also where you can edit your password, upload a profile picture, and choose your time zone.

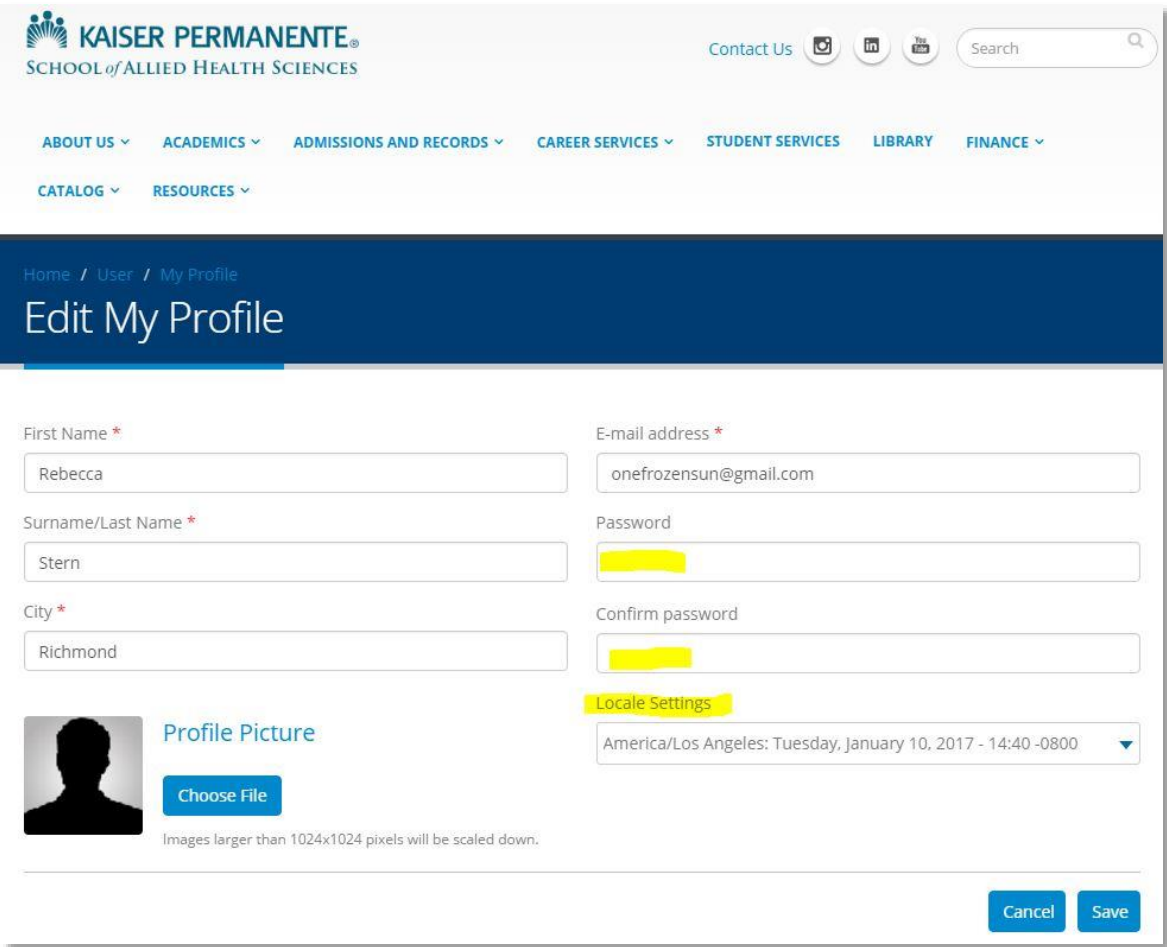

# **NOW KAISER PERMANENTE.** SCHOOL of ALLIED HEALTH SCIENCES

When you have completed your profile, you can visit a KPScholar course by navigating to the top right side of the screen and choosing either My Profile or Go to KPScholar.

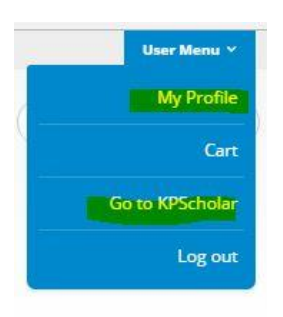

If you chose your profile, you will see your courses listed under the My Courses section of the page. Click on your course.

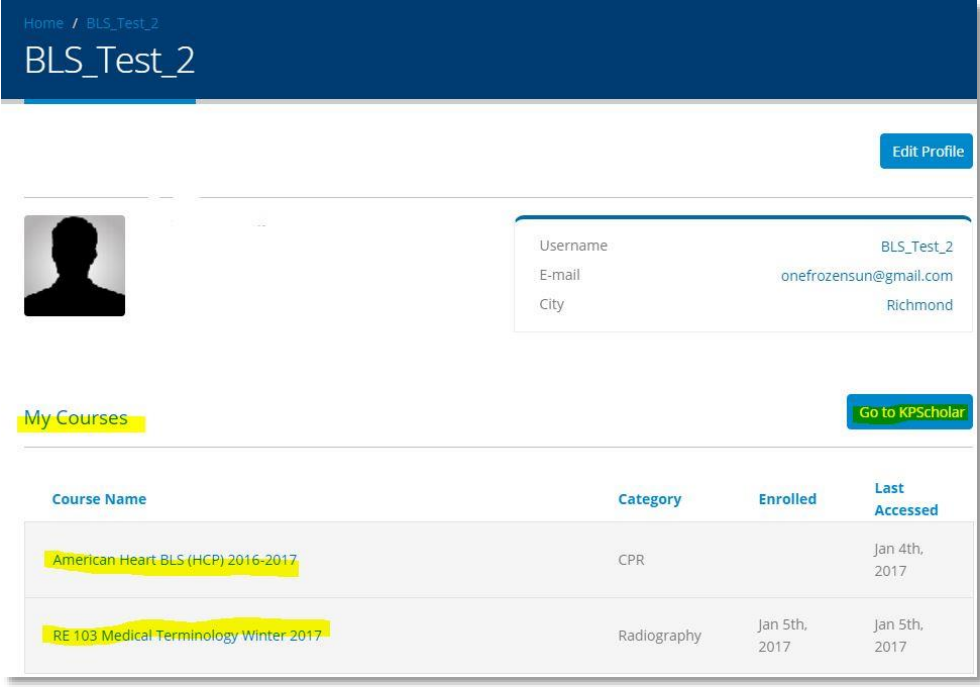

#### KAISER PERMANENTE. SCHOOL of ALLIED HEALTH SCIENCES

You will be directed into one of your courses. As you can see, my example below shows that I am in the Medical Terminology Course.

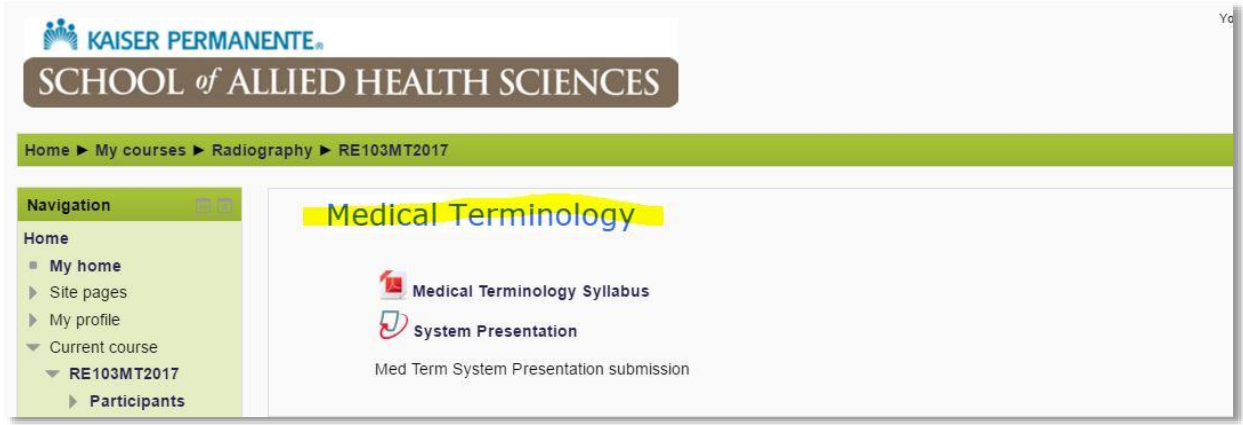

If you chose Go to KPScholar instead of chose to click directly into your class from your user profile, you will be directed to the KPScholar homepage. Find your course by clicking on My home.

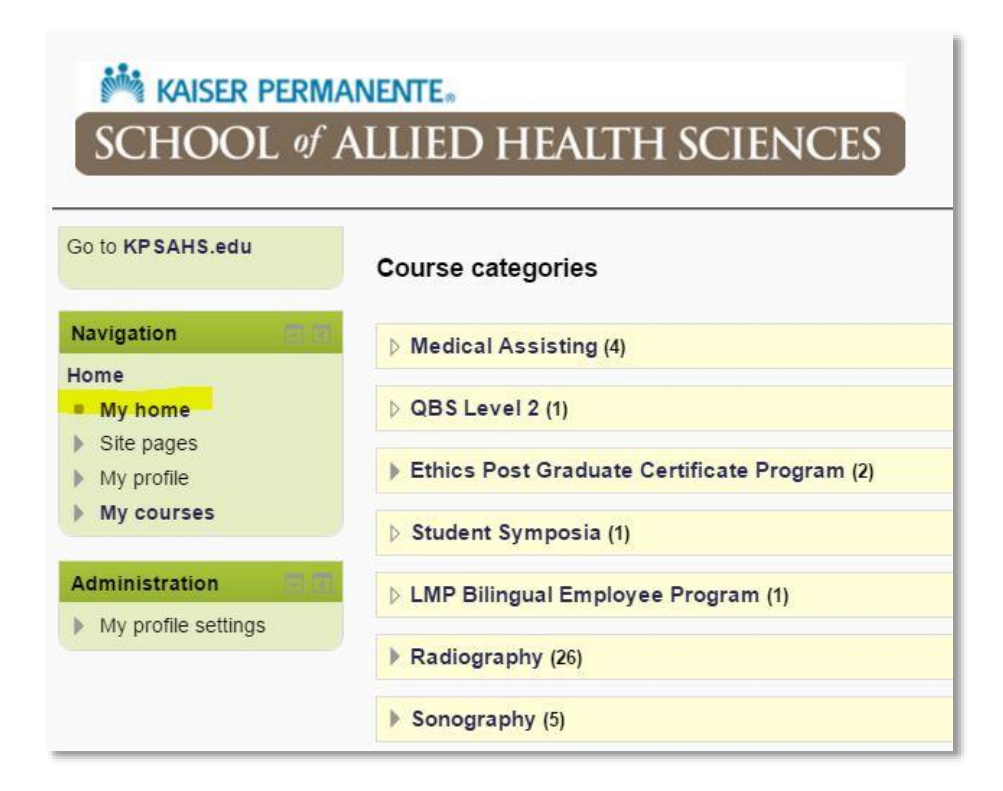

#### **NOW KAISER PERMANENTE.** SCHOOL of ALLIED HEALTH SCIENCES

Then click on the name of your course listed under Course overview.

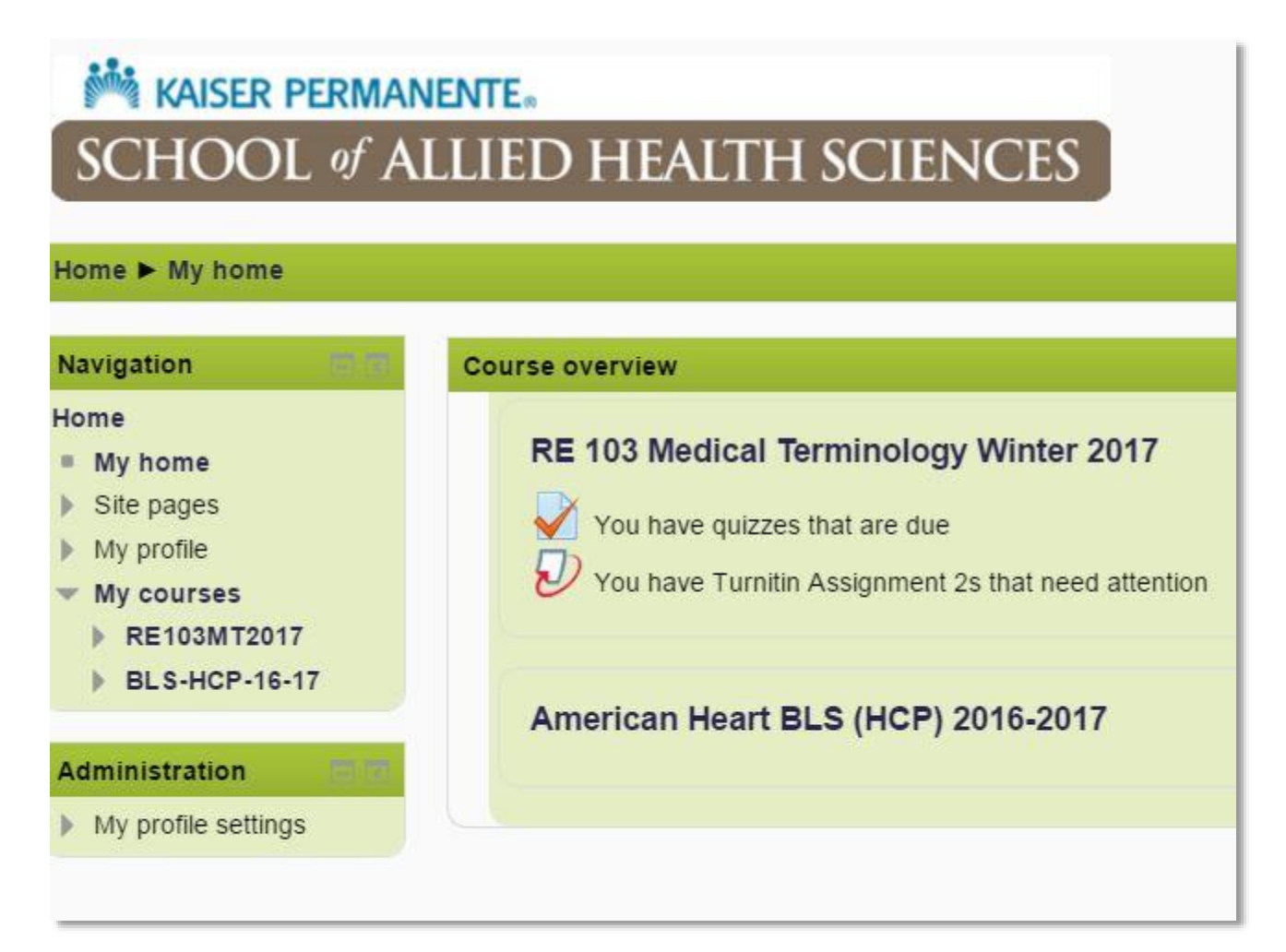

## **Notex PERMANENTE** SCHOOL of ALLIED HEALTH SCIENCES

If you wish to go back to KPSAHS.edu click on either Home link.

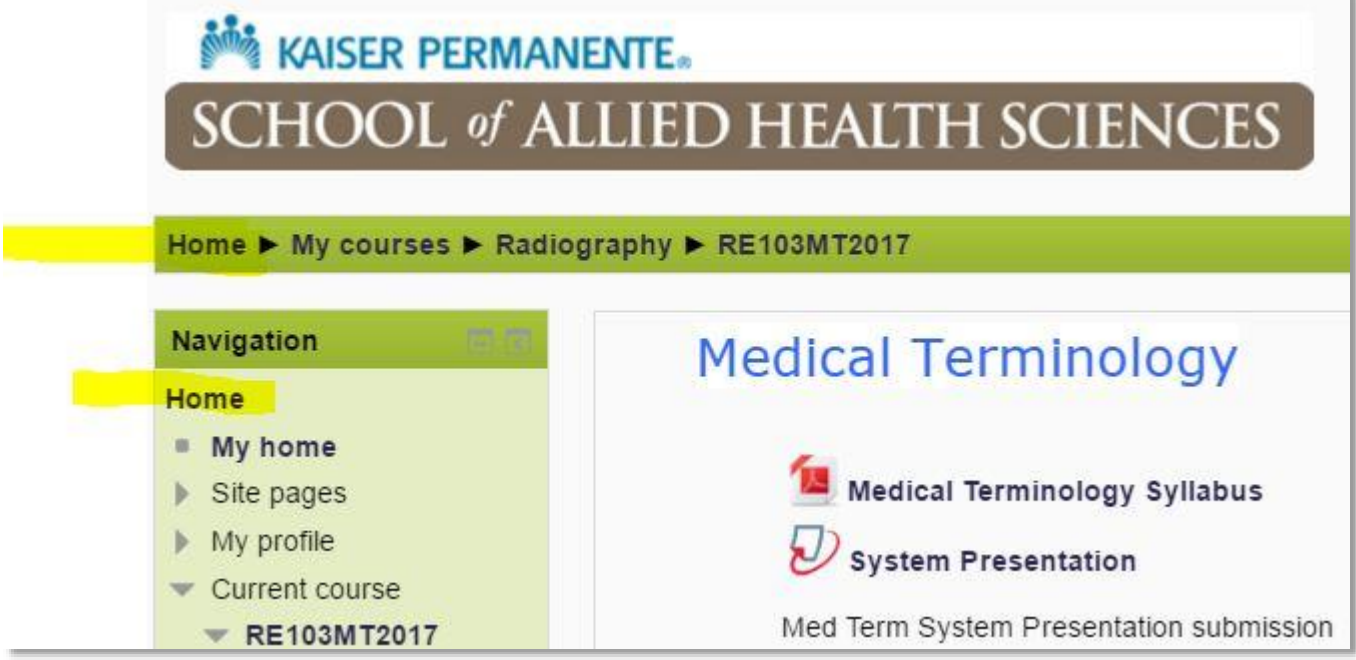

Then click on the Go to KPSAHS.edu link.

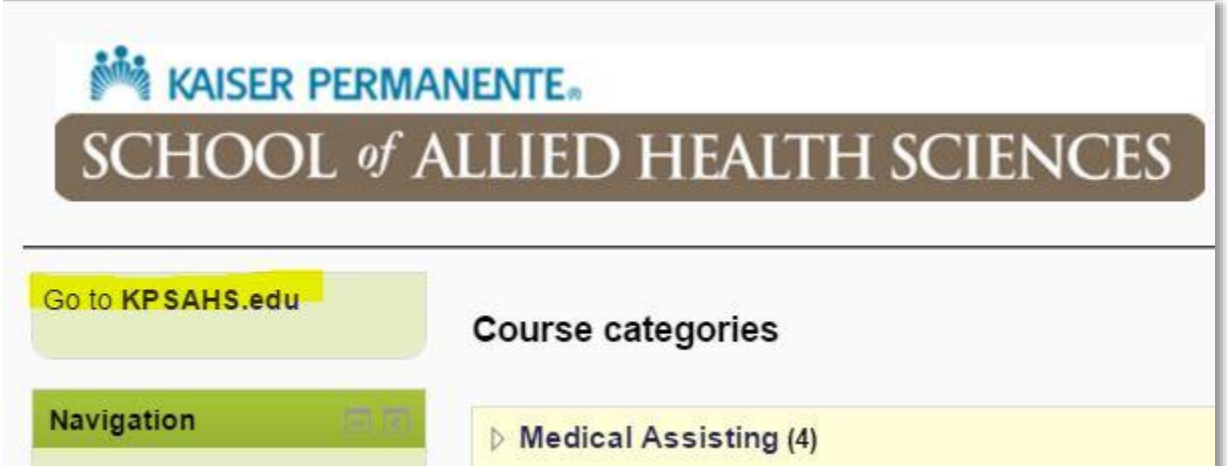

# **EXECUTE: MANENTE** SCHOOL of ALLIED HEALTH SCIENCES

Now you are navigated back to the main website.

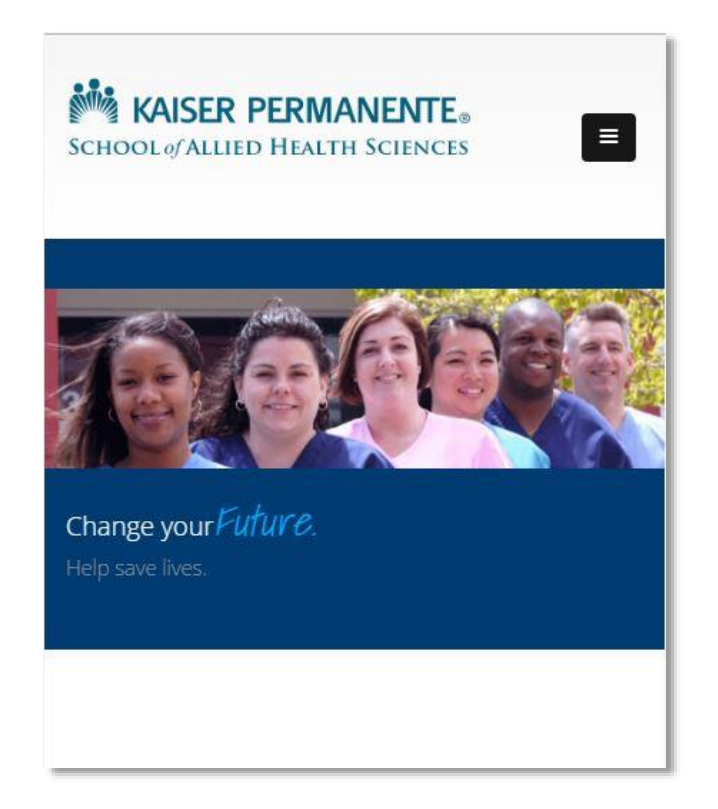

Remember to log out when you are done using the system.

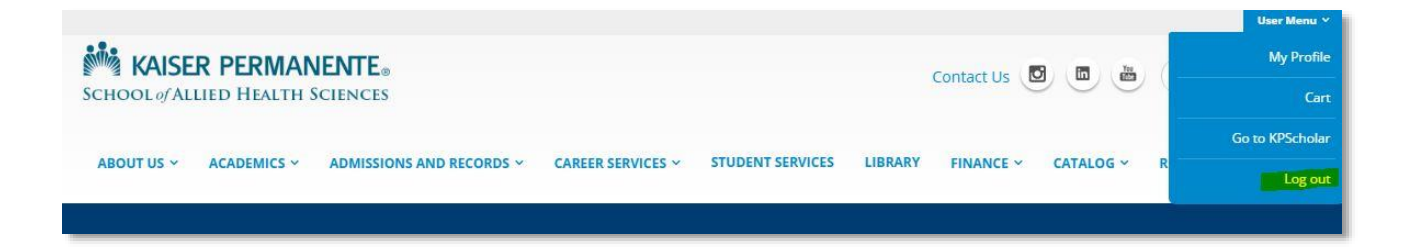